### Ce site permet de créer des parcours qui seront accessibles sur l'application.

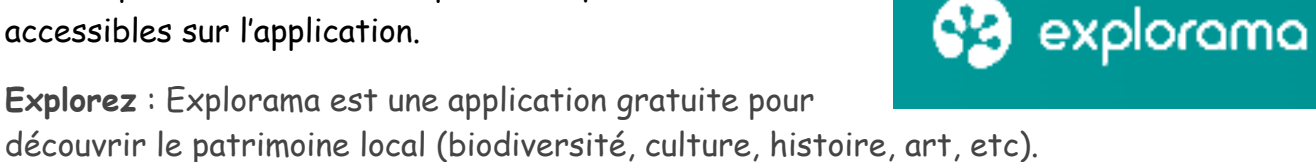

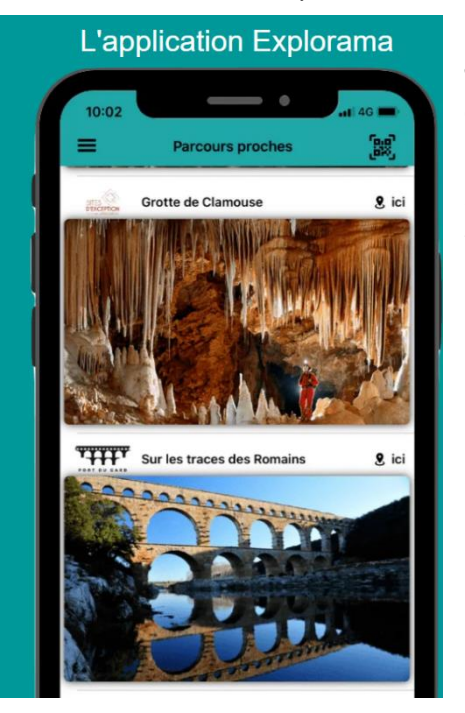

**Jouez** : tentez de réussir les missions géolocalisées pour évoluer dans le jeu et devenir un véritable explorateur.

**Apprenez** : photos, énigmes, anecdotes et fiches informatives sur la biodiversité et le patrimoine local rythmeront vos balades.

Création d'un compte sur le site<https://explorama.app/>

Connectez-vous à votre compte**,** des types de parcours en exemple sont proposés :

Créer un nouveau parcours vierge ou à partir d'un modèle

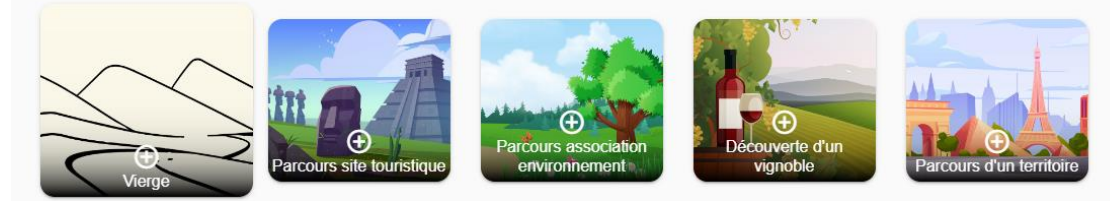

# Réalisation d'un parcours

Renseignez le nom du parcours, puis créez un résumé par exemple "découvrez la biodiversité du parc et le plus grand platane d'Europe".

Cette phrase d'accroche sera visible par tous les joueurs sur l'application Explorama.

Puis rentrez la **localisation** de votre parcours en zoomant sur la carte, mettez la date de diffusion du parcours et intégrez une photo représentative.

Cliquez sur

**Sauvegarder**.

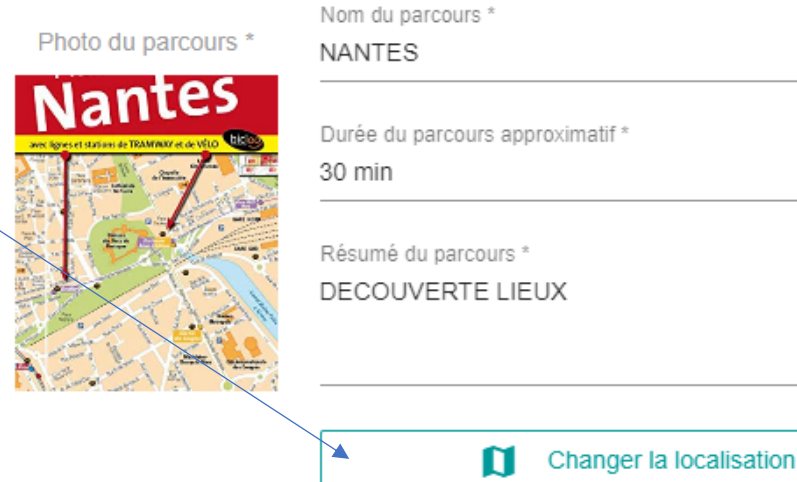

*Bon à savoir : Les joueurs verront le parcours sur l'application mais ne pourront accéder à son contenu que lorsqu'ils seront proches du lieu à visiter.*

## Réflexion sur la réalisation

**Définissez le thème** que vous choisissez d'aborder durant ce parcours en fonction de votre cible.

*Bon à savoir : Visite avec un guide ou en totale autonomie ? Pensez à écrire votre texte afin que le guide puisse interagir avec le parcours Explorama*. *Par exemple "Demandez plus d'informations à l'animateur sur la mission … ". Ou à l'inverse créer un parcours complètement autonome avec une carte.*

**Créer une belle fin pour garder un bon souvenir.**

Cette étape est techniquement comme l'introduction, c'est-à-dire qu'il vous suffit d'intégrer votre texte dans le bloc "fin du parcours". Alors laissez la dernière image de votre parcours positive avec des formules de politesses adaptées. Personnalisez aussi cette fin selon la période de l'année par exemple "Merci d'avoir fait notre parcours et bonne fête au nom de toute l'équipe".

*Bon à savoir : Certaines entreprises utilisent la fin pour fidéliser son joueur en écrivant par exemple "rends-toi en boutique et obtient 5 % sur ton panier avec ce message".*

### Intégrer des missions dans le parcours

Deux options possibles : créer votre propre mission ou ajouter une mission depuis la bibliothèque de missions créées par la communauté.

 $6/50$ 

16 / 400

#### TUTORIEL EXPLORAMA

#### **Construire une mission**

Pour créer une mission cliquez sur le bouton **Créer une mission.** Il faut rentrer les informations classiques : nom de la mission et photo.

Une mission comporte 1 action principale : cliquez sur

 $\bigoplus$  Ajouter un jeu

puis choisir le type de jeux souhaité.

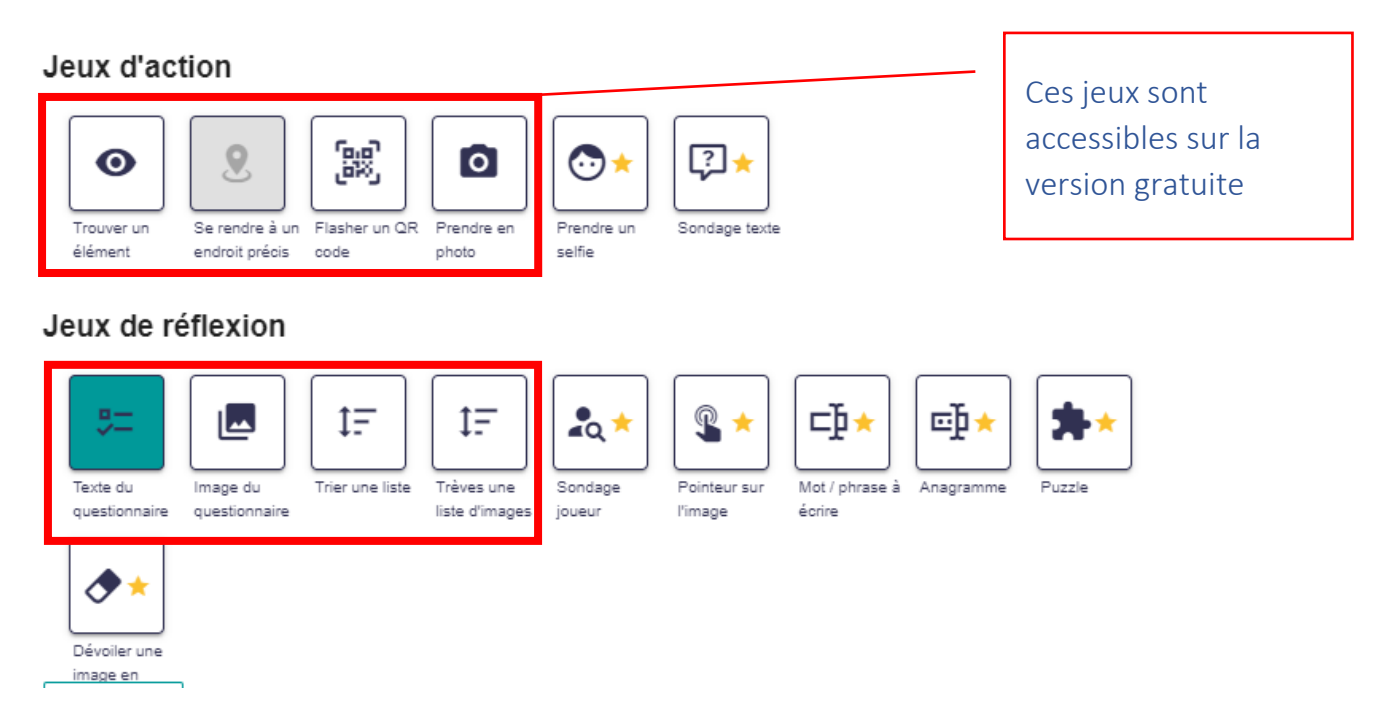

Par exemple : Rends-toi à tel endroit, Trouve telle espèce, Prends une photo de tel monument ou scanne un QR code. Ensuite, cette mission peut comprendre plusieurs jeux : une question, un quiz image, un classement, …. Après chaque jeu il est possible d'ajouter un texte explicatif pour compléter la visite avec des informations.

### **Les différents types d'actions principales**

- Prendre une photo
- Se rendre à un endroit précis (géolocalisez la zone de la mission)
- Trouver/observer un élément autour de soi
- Scanner un QR Code

#### TUTORIEL EXPLORAMA

Consigne du jeu

Quel est le nom de ce lieu ?

### **Les différents types de jeux**

### **Texte du questionnaire :**

Une question simple "En quelle année a été construite la tour Eiffel ?"

Un vrai ou faux "Le flamant rose est rose à cause de son alimentation.

Trouver l'intrus "Parmi ces espèces laquelle n'est pas …",

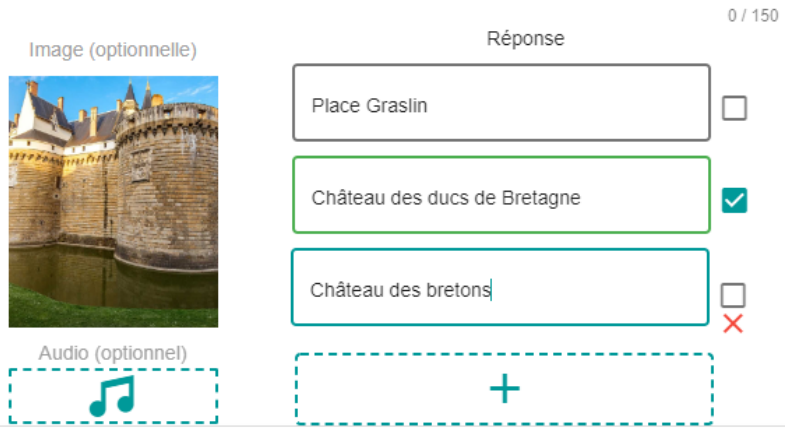

Phrase à trou "Le parc naturel fait … hectares"

ou une question image "Que représente cette image".

### **Image du questionnaire :**

"Trouver l'intrus parmi ces photos" ou "Retrouver l'espèce parmi ces photos".

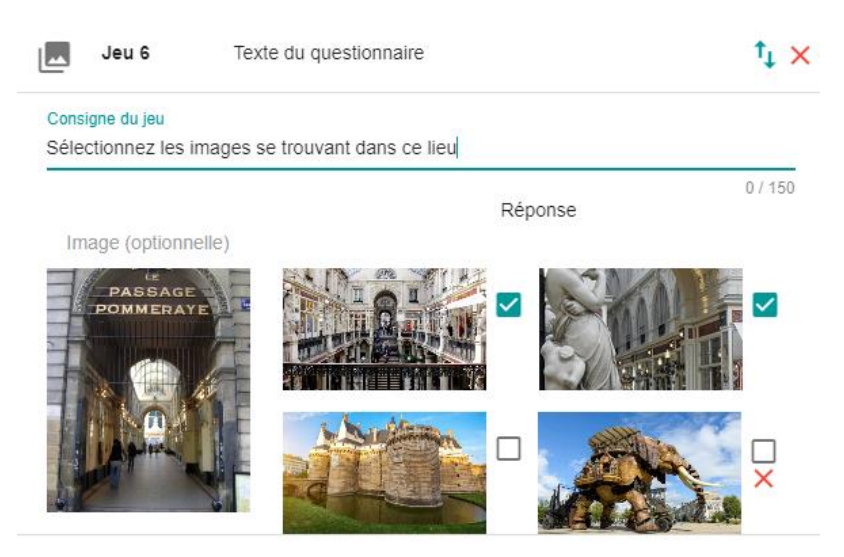

**Trier une liste** : « Remettre dans l'ordre la phrase suivante », "Classez dans

l'ordre les étapes de vinification", "Classer du plus petit au plus grand ces espèces". *Pensez à mettre dans le bon ordre quand vous rédiger cette question. Sur l'application la question se mélange automatiquement et aléatoirement.*

**Trèves une liste d'images :** classez ces images dans l'ordre.

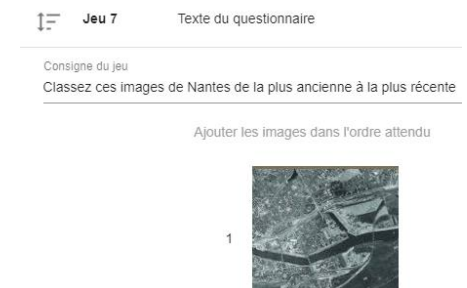

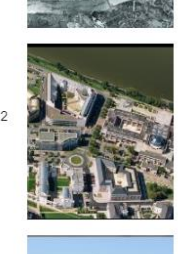

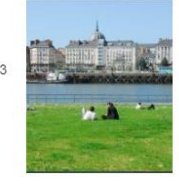

### **Ajouter une mission de la bibliothèque Explorama**

Cliquez sur **La communauté** cette bibliothèque recense un ensemble de missions sur la biodiversité : faune, flore, …

Cela permet d'ajouter des missions en quelques clics.

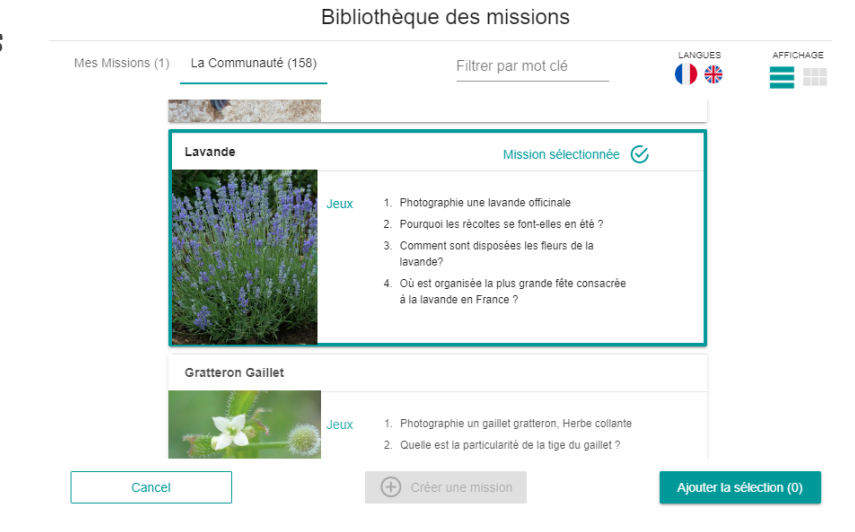

**Vous pouvez visualiser la carte du parcours créé.**

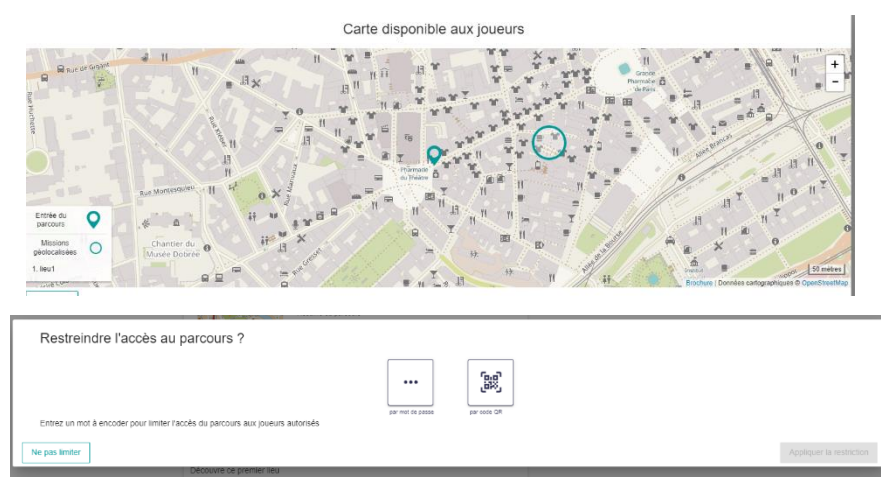

**Vous pouvez restreindre l'accès au jeu, soit avec un code soit avec un Qrcode** 

**Vous pouvez activer le Mode histoire, afin de créer un fil rouge entre les missions en ajoutant des textes introductifs avant chaque mission.**

# Publier le parcours en mode test

Cliquez sur le bouton **Testeur en anglais,** un QR code vous sera proposé. Scannezle depuis l'application Explorama (bouton en haut à droite sur l'application). Cette étape vous permet de voir concrètement à quoi ressemble votre parcours, mais aussi et surtout de modifier les erreurs qui se sont glissées ou d'améliorer le parcours.

Après les tests vous pouvez télécharger le QR code généré afin de l'envoyer à votre cible. **L'utilisation du parcours se fera par le biais de l'application Explorama.**

*Bon à savoir : Dans l'application, dès que vous re-rentrez dans le parcours de test celui-ci est remis à 0. Cela vous permet de re-tester plusieurs fois les missions, mêmes celles qui sont validées.*

# Publication officielle au grand public

Pour garantir une qualité des parcours présents sur l'application, l'équipe Explorama valide votre premier parcours après une vérification rapide du contenu publié. Une fois votre parcours publié vous recevrez un email par un collaborateur de l'équipe Explorama. Voilà votre parcours est disponible sur l'application mobile.

*Bon à savoir : Vous pouvez modifier à tout moment votre parcours même une fois publié. Cela vous permet de créer des missions pour des évènements particuliers (fête de la nature, le 14 juillet, Noël, …) ou selon la saisonnalité de vos espèces.*

### Communiquez auprès de vos visiteurs

La création d'un parcours est déjà une belle étape mais il est important de faire connaître l'existence de ce parcours aux habitants et touristes.

- Créez une affiche sur le lieu et chez vos partenaires pour que vos visiteurs découvrent l'existence du parcours.
- Présentez à l'accueil de votre établissement votre application.
- Organisez un événement ou une animation afin de faire connaitre votre jeu de piste numérique.

# Communiquez à vos futurs visiteurs

Mais l'application Explorama peut aussi vous attirer des nouvelles cibles qui non jamais visité votre établissement ou votre territoire.

- À travers les Offices du tourisme et autre établissement touristique distribuer une affiche avec le lieu du parcours et un QR Code.
- Sur les réseaux sociaux
- Sur votre site internet
- Utilisez la presse, les avertir de la nouveauté de votre établissement ou dans votre ville.

### Analysez-les statistiques des joueurs

• Avec l'offre payante il est possible d'avoir les statistiques de vos joueurs comme le nombre de téléchargements, le nombre de missions réussites, les avis joueurs, …

Ces chiffres vous permettent de savoir la fréquentation de l'application mais aussi de repérer s'il y une anomalie dans le parcours avec une mission à 0% de réussite par exemple.